# **【操作マニュアル】 埼⽟県障害者交流センター 施設予約WEB画⾯**

2024年2⽉16⽇版

(スポーツ施設予約操作例)

# **概要**

培玉県障害者交流センターWEBサイト上から、登録済み団体様が利用施設の予約を行うための操作手順書 WEBサイトURL︓ **https://www.kouryu.net/** <u>施設のご予約やご利用に関するルール詳細につきましては、別途交流センターの定めに準じてのご利用を</u>」 お願い申し上げます。

尚、画⾯表⽰内⽂⾔等で⼀部開発中の内容を含んでいるものがございます。

# **【⽬次】**

# **【1】通常予約**

通常予約の手順です。 スポーツ施設の予約状況をご参照いただき、利用予約を行います。

# **【2】マイページ**

ログイン済みの状態で参照可能となるマイページの操作手順です。 各施設の、ご自身の予約申込状況をご参照いただけます。

# **【1】通常予約 1/9**

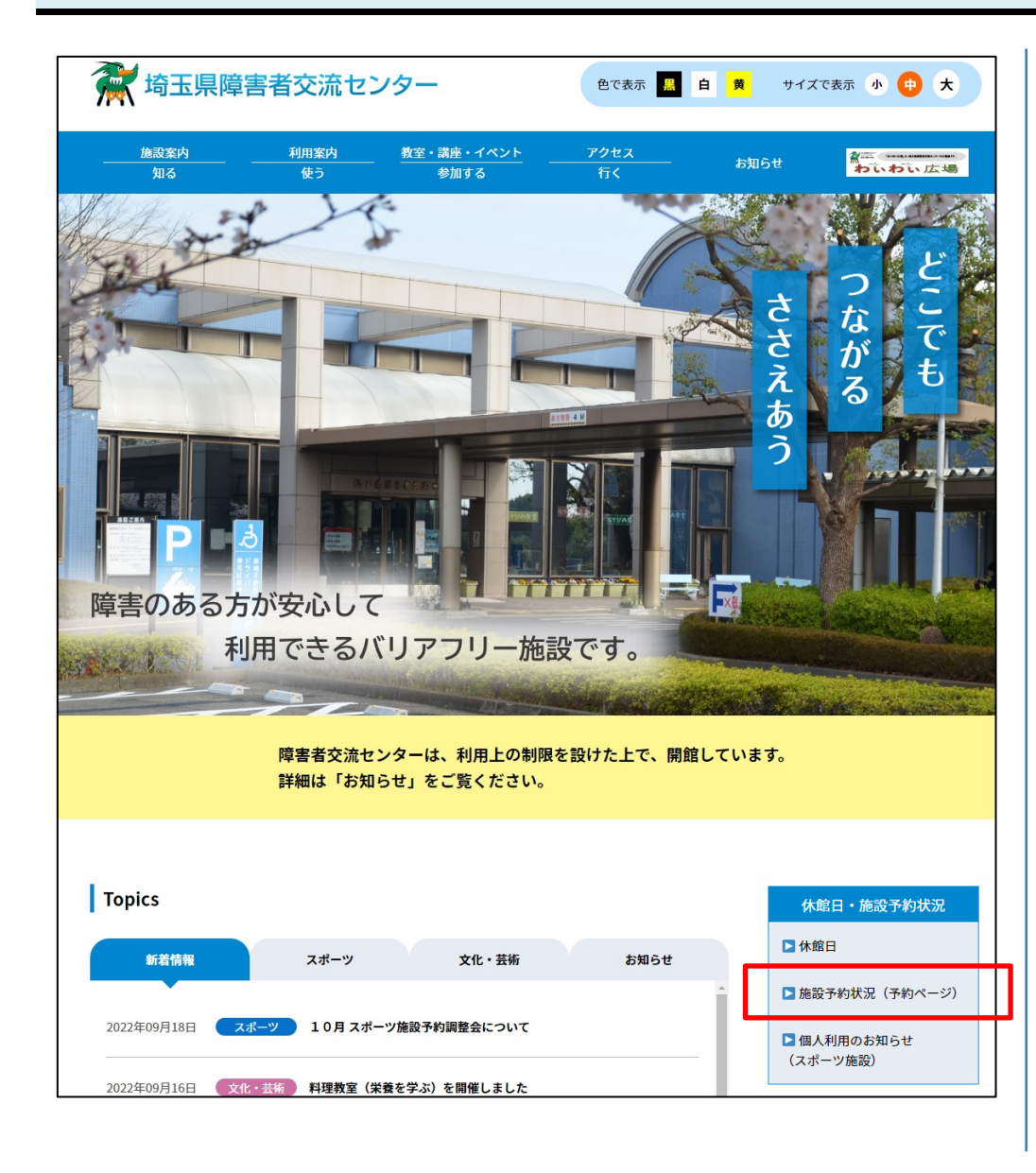

1. トップページ「**休館⽇・施設予約状況**」枠内にある 「**施設予約状況(予約ページ)**」をクリックします。

---------------------------------------------------------- ※以降、本資料で操作手順を記載する各操作 「通常予約」「文化施設抽選予約」「受付確認」 はすべて、左記から移動した後の画⾯で操作します。 ----------------------------------------------------------

# **【1】通常予約 2/9**

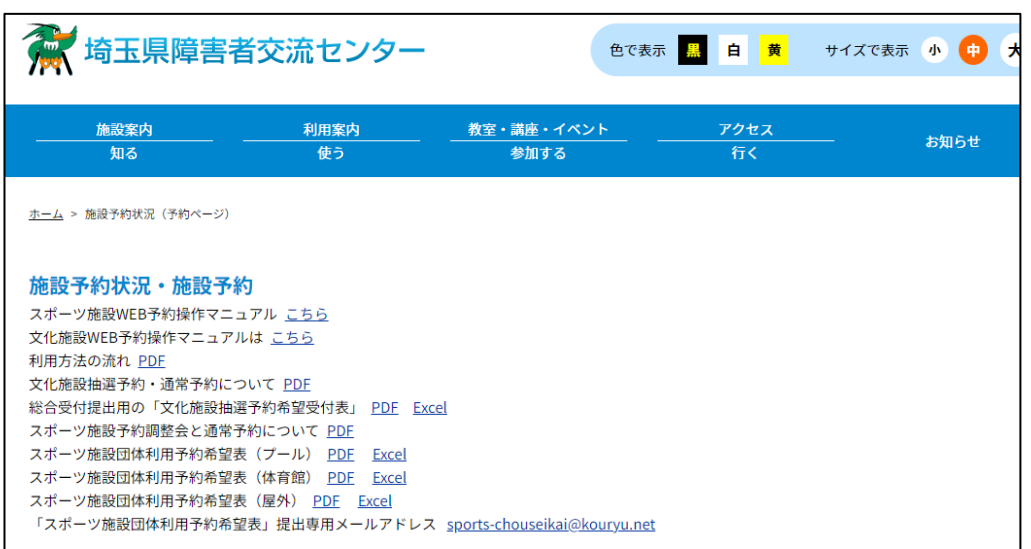

(▼画⾯後半へ)

2. 施設予約状況の画⾯が表⽰されます。

表示後の画面上部には、予約についての説明および各種資 料へのリンクが記載表示されています。(左記) ご確認いただき、実際の予約操作については画⾯をスク ロールし下⽅向に移動してください。

(▼画⾯後半説明へ)

# **【1】通常予約 3/9**

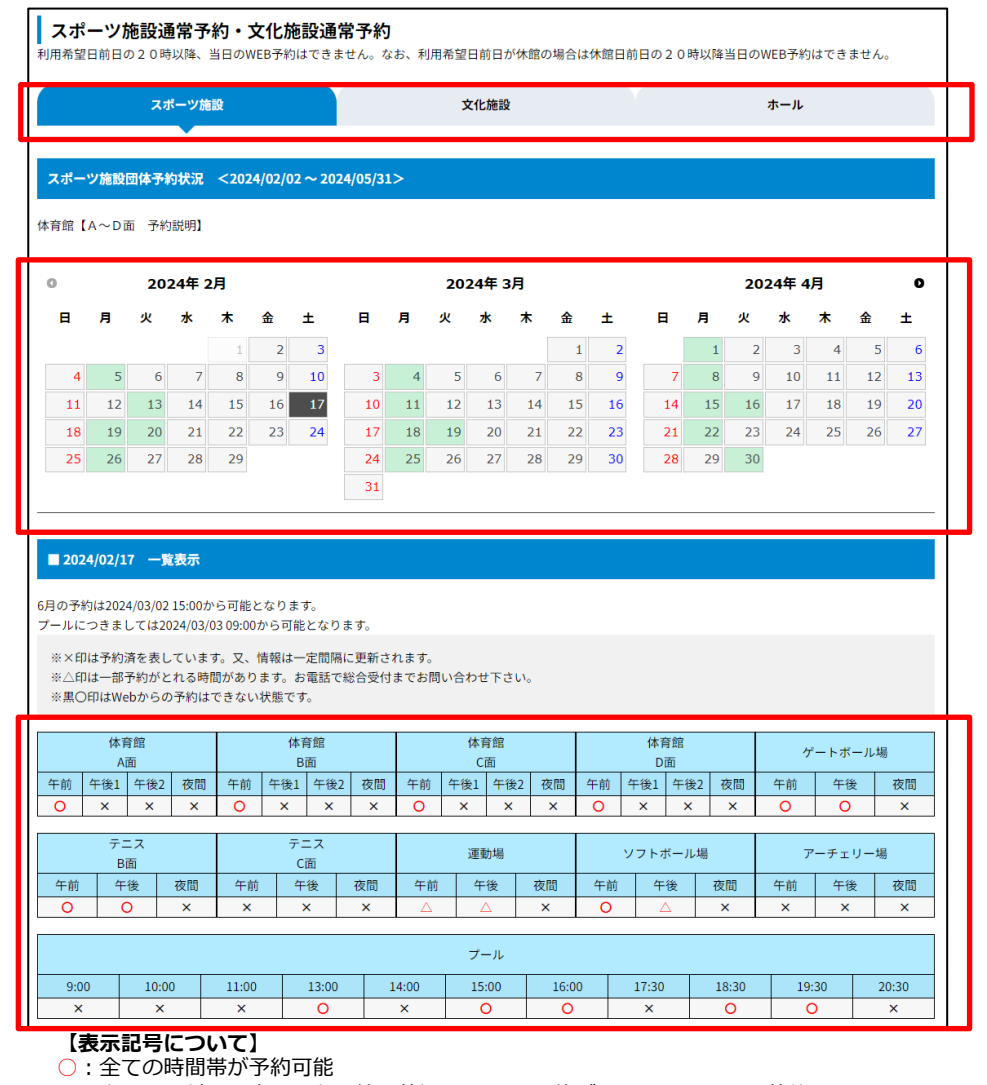

○ : 上記○に対し、当日である等の状況からWEB予約が不可となっている状態

- △:時間帯のうち一部の時間がご予約済みにつき、空いている時間のご予約が可能
- △:上記△に対し、当日である等の状況からWEB予約が不可となっている状態
- ×︓予約済につき枠なし

## (施設予約画⾯後半説明)

**「スポーツ施設通常予約・⽂化施設通常予約」内、「ス ポーツ施設」「⽂化施設」「ホール」**から任意のタブをク リックすることで、下部に対象のカレンダーと施設予約状 況の一覧が表示されます。

### 3.

カレンダー表示より、任意の日付をクリックすることで下 部の一覧表示内容が対象日付の内容に切り替わります。

### **毎⽉1⽇15:00以降 、**

**(※1⽇が休館の場合は翌開館⽇15︓00から)**

**当月を含む4か月間範囲の予約**が可能な表示となります。 但し、

**・スポーツ施設については毎⽉第1⼟曜の15:00**

**・4月1日が土曜日の場合は、第2土曜日の15:00** 

・プールについては**その翌⽇9:00**

が、予約可能表⽰切替タイミングとなります。

(※1月等、第1十曜が休館日の際は「第2十曜とその翌 日」に後ろ倒しとなります)

### 4.

⼀覧表⽰には、対象となる施設が予約可能な時間帯別に 「○△×」記号形式で表⽰されます。

※左記 【**表示記号について】**記載をご参照

**「○」「△」のものはクリックすると予約画⾯に進めます。**

# **【 1 】通常予約 4/9**

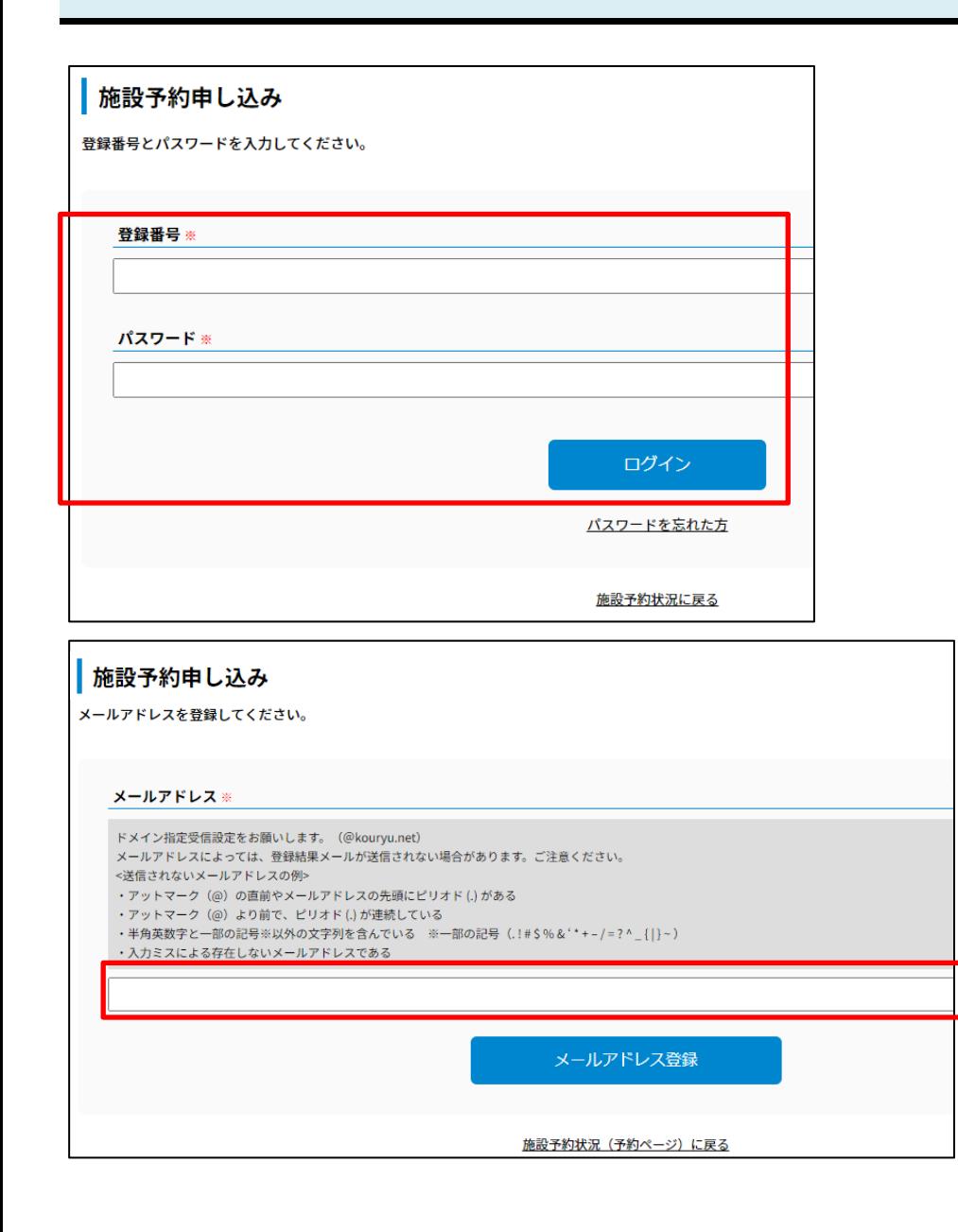

<span id="page-5-0"></span>5.

初回操作時はログインをしていない状態のため、予約に進 む前に左記のログイン画⾯が表⽰されます。

(登録済み団体会員様のみWEB予約利用可能)

事前に周知された |登録番号」 および |バスワード」をそ れぞれ人力し、「ロクイン」ボタンをクリックすることで 予約画面に進みます。

但し、**初回ログイン時はアカウントに紐づくメールアドレ スが未登録の状態**ですので、上記後に**メールアドレス登録** ■面が表示されます。

### 6.

左記 メールアドレス登録画⾯が表⽰された場合は、登録を お願いします。 メールアドレス人力後、 | メールアドレス登録」 ボタンを クリックします。 登録が完了し、施設予約画⾯に 遷移します。

### **【メールアドレスについてご注意】**

ドメイン指定受信設定をお願いします。( @kouryu.net ) メールアドレスによっては登録結果メールが送信されない場合があり ます。ご注意ください。

----------------------------------------------------------

### **<送信されないメールアドレスの例 >**

- ・アットマーク(@)の直前やメールアドレスの先頭にピリオド (.) がある
- ・アットマーク (@) より前で、ピリオド (.) が連続している
- ・半⾓英数字と⼀部の記号(下記)以外の⽂字列を含んでいる ※一部の記号(. ! # \$ % & ' \* + - / = ? ^ \_ { | } ~ )
- ・⼊⼒ミスによる存在しないメールアドレスである

主に携帯電話キャリア(docomo,auなど)で作成したメールアドレス の場合に発生し得るものとなります。該当する場合、他のメールアド レスをご使⽤頂けますようお願い致します。

# **【1】通常予約 5/9**

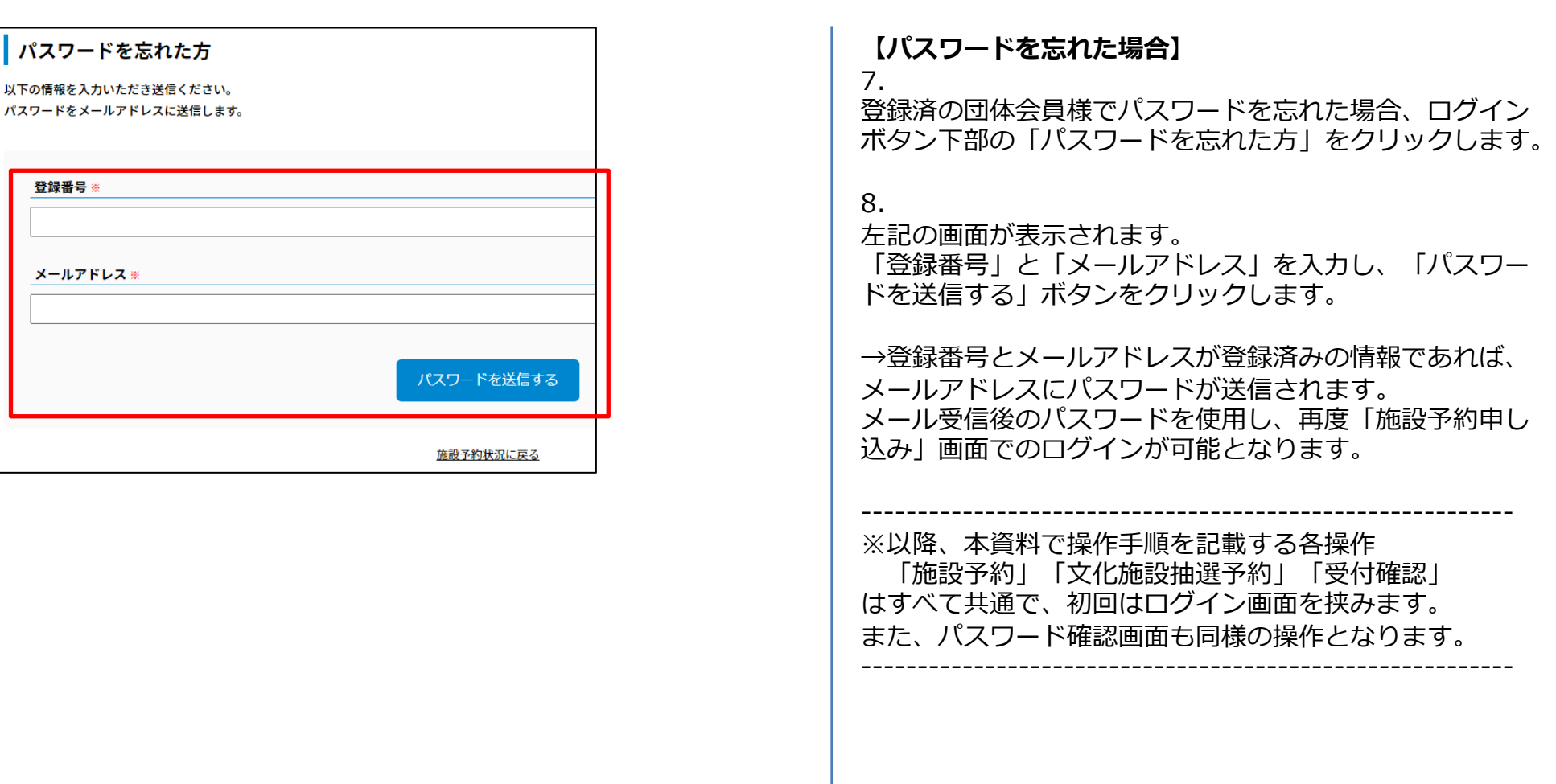

# **【1】通常予約 6/9**

#### ホーム > 施設予約状況 (予約ページ) > 施設予約申し込み

### ■施設予約申し込み (体育館A面)

#### 予約希望月の土日祝日予約回数:現在0回

※同一施設を土曜日・日曜日・祝日・振替休日に利用できる日数(回数)は月当たり4回までとなります。 ※規定の回数を超える予約について、WEB上では入力できてしまいますが、実際には予約はできません。 (予約ができなかった旨のメールが送信されます) 必ず回数を確認して予約してください。 ※午前・午後1・午後2・夜間をそれぞれ1回とカウントされます。 ※音響を使用の場合条件等ありますので、お問い合わせの上ご利用のほどお願いします。

#### 以下に必要事項を入力してください。(※必須となります。)

#### 団体名 (登録番号)

希望日 ※

 $2024/02/17$  ( $\pm$ )

#### 希望施設※

**体育館AB面 ▼ 体育館【A~D面予約説明】** 

#### 希望開始時間

 $\vert \cdot \vert$   $\vert \cdot \vert$ 

#### 希望終了時間

 $\sqrt{2}$ 

#### 利用目的

バスケットボール (車いすバスケ) >

※利用目的選別にない種目は、お問合せください。 ※虚偽の申込内容が発覚した場合は、次回のご予約ができないことがあります。ご注意ください

### 9.

(施設予約申し込み画⾯前半説明)

⼿順4.にてクリックした「**○**」対象の施設状況に準じた予 約選択可能な施設が、左記の画面に表示されます。

- ・**団体名**︓現在ログイン中の団体名/登録番号情報
- **・希望日**:指定中の利用希望日
- **・希望施設**:指定中の予約可能希望施設
- 例)「体育館A」が**○**で指定し左記画⾯に進んできた 場合、組み合わせで予約可能な「B面」「C面」 が**○**であれば、「体育館AB⾯」「体育館AC⾯」 等もここで選択可能な表⽰となります。
- **・希望開始時間**:○選択した時間帯に含まれる開始時間 の選択肢が表示されます。
	- 選択指定してください。
- ・**希望終了時間**︓上記開始時間以降、連続して空きのある 終了時間の選択肢が表示されます。 選択指定してください。
- ·利用目的:表示される選択肢から、画面の説明に従って 選択指定してください。

(▼画⾯後半説明へ)

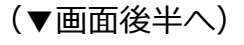

# **【1】通常予約 7/9**

# (▲画⾯前半より)

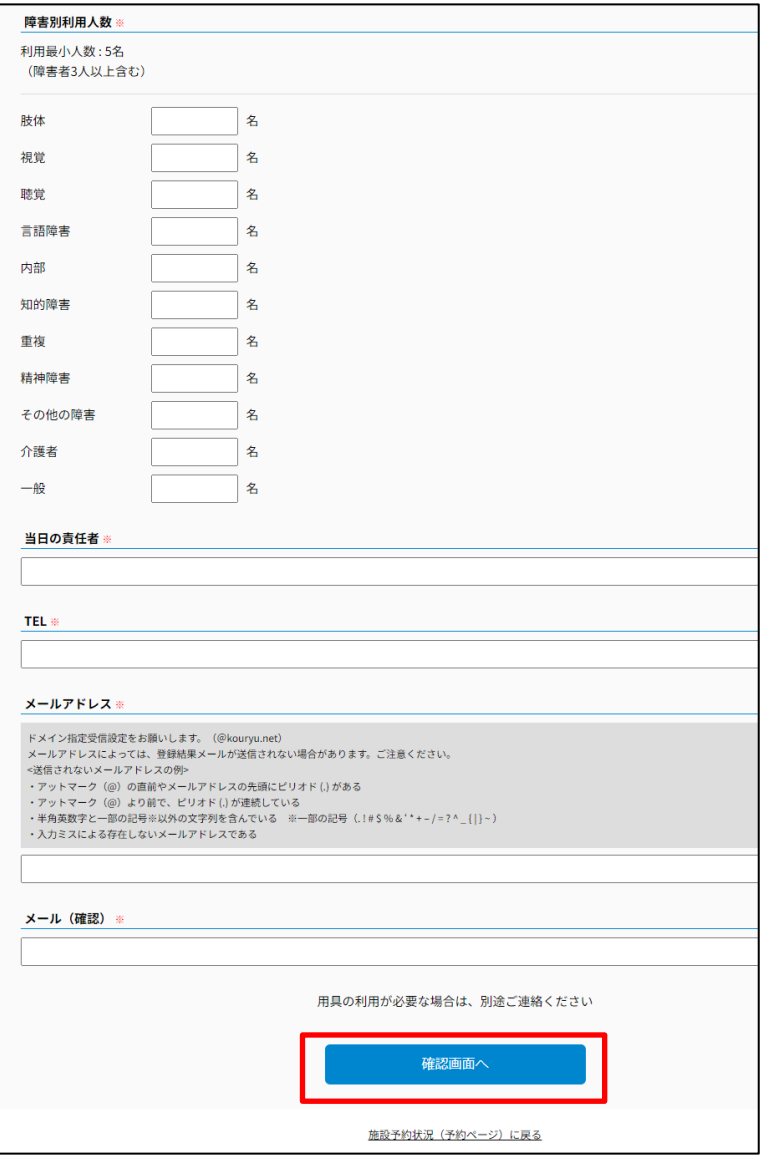

# 10.

(施設予約申し込み画⾯後半説明)

### ·障害別利用人数 :

各障害別の予約人数を入力してください。 ご利用規約に準じWEB画面上での人数制限チェック が⼊ります。

### **・当日の責任者**:氏名を入力してください。

- ・**TEL**︓連絡先電話番号を⼊⼒してください。
- ・**メールアドレス**︓ 現在予約操作中の情報の通知先メールアドレスを入力 してください。
- · メール (確認) : 確認用に上記と同じメールアドレスを 入力してください。

### 以上、入力完了後「確認画面へ」ボタンをクリックし確認 画面に進みます。

# **【1】通常予約 8/9**

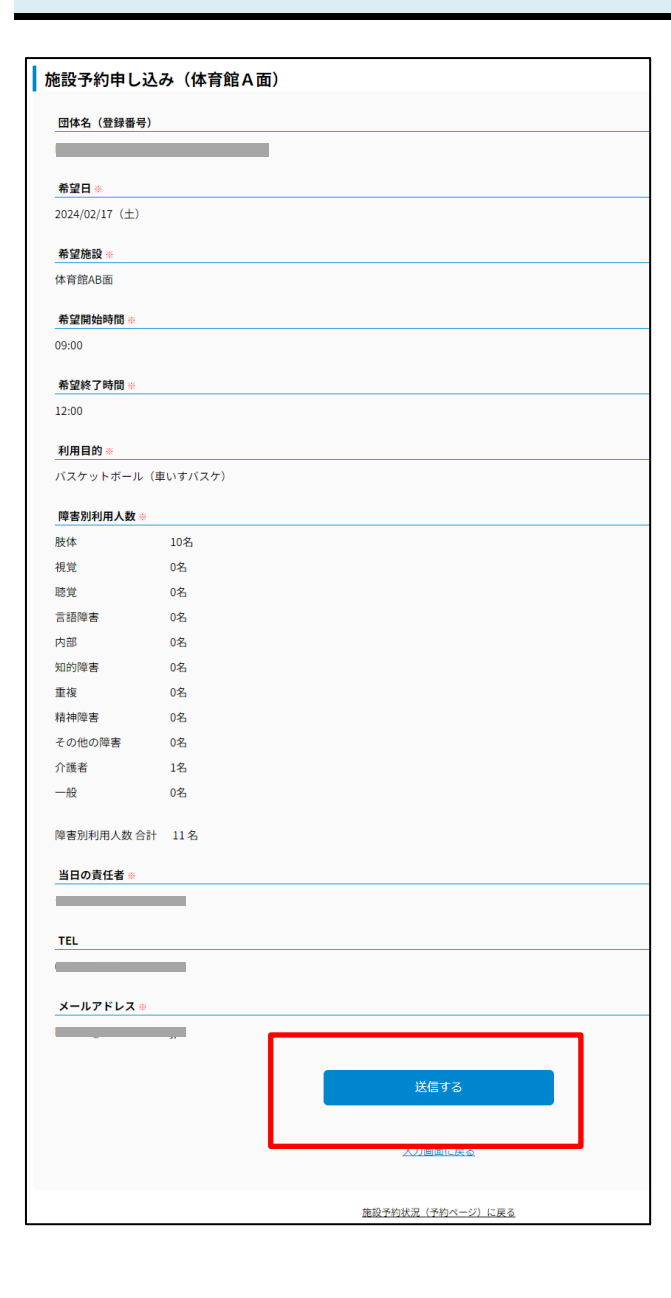

# 11.

入力内容確認画面が表示されます。

内容に問題なければ下部「**送信する**」ボタンをクリックす ることで、WEB画⾯上での予約操作が完了となります。

※この時点で予約確定ではなく、あくまで予約申し込み手 続き操作の画⾯上の完了となります。

### 指定内容を変更する場合はボタン下部「**⼊⼒画⾯に戻る**」 をクリックし、前の⼊⼒画⾯に戻ります。

# **【 1 】通常予約 9/9**

### **施設予約申し込み (体育館A面)**

受付は完了しました。 予約内容によっては、予約ができないこともありますので、必ず通知メールでご確認ください。

施設予約状況(予約ページ)に戻る

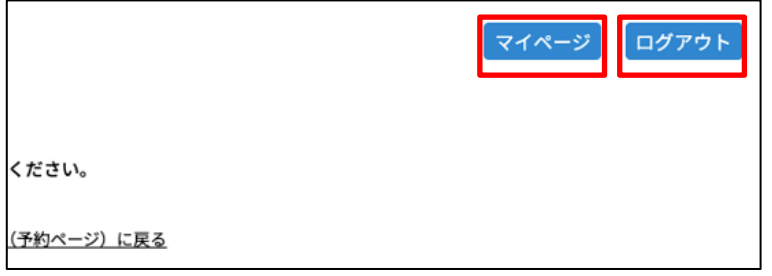

### 12.

WEB画面上の手続き操作が完了す ます。 別途、 手順10.で指定したメールア 内容の通知メールが送信されます。

## ---------------------------------------------------------- **【「マイページ」について】**

施設予約申し込み画面の各ページ フ ボタンが配置されます。

クリックすることで、現在ログイ 情報を参照可能です。

※次頁「【2】マイページ」以降

尚、ログイン状態の場合のみ、マー グアウト」 ボタンが表⽰されます。 クリックすることで、ログイン中 ン状態を解除することが出来ます。

# <span id="page-11-0"></span>**【2】マイページ 1/4**

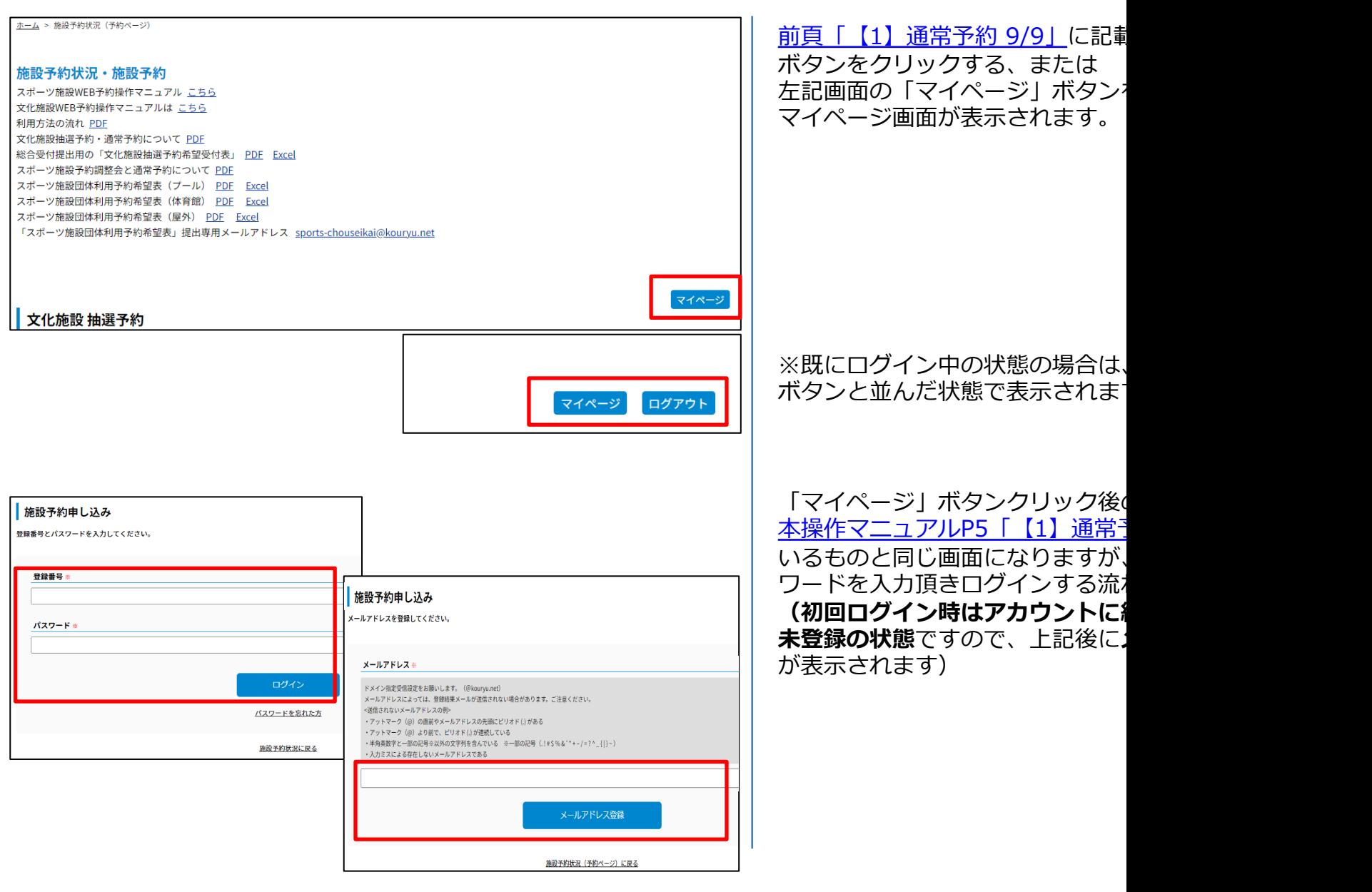

# **【2】マイページ 2/4**

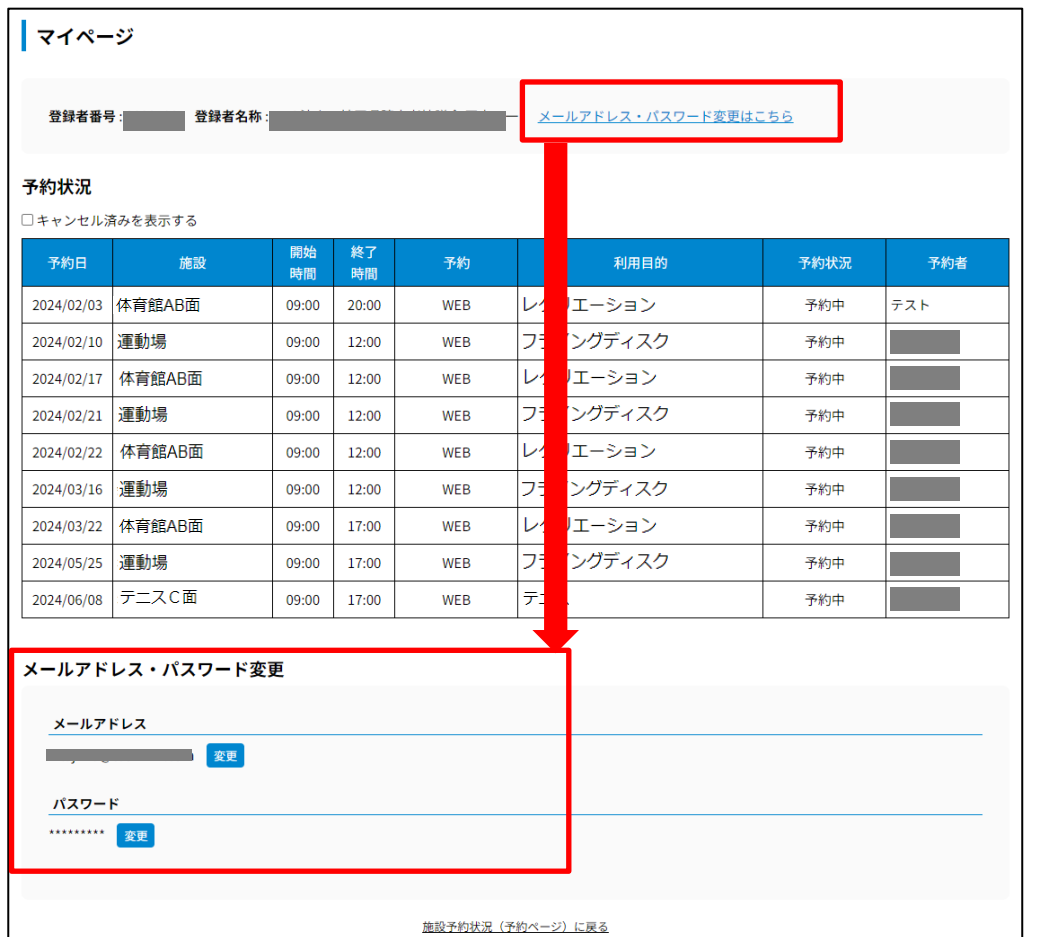

マイページが表⽰されます。

画⾯上部に、現在ログイン中の登録者番号および登録者名 称が表示されます。

1.

「メールアドレス・パスワード変更はこちら」 をクリック、または直接画⾯をスクロールすると、 画面下部の 「メールアドレス・パスワード変更」 表示箇所に移動します。

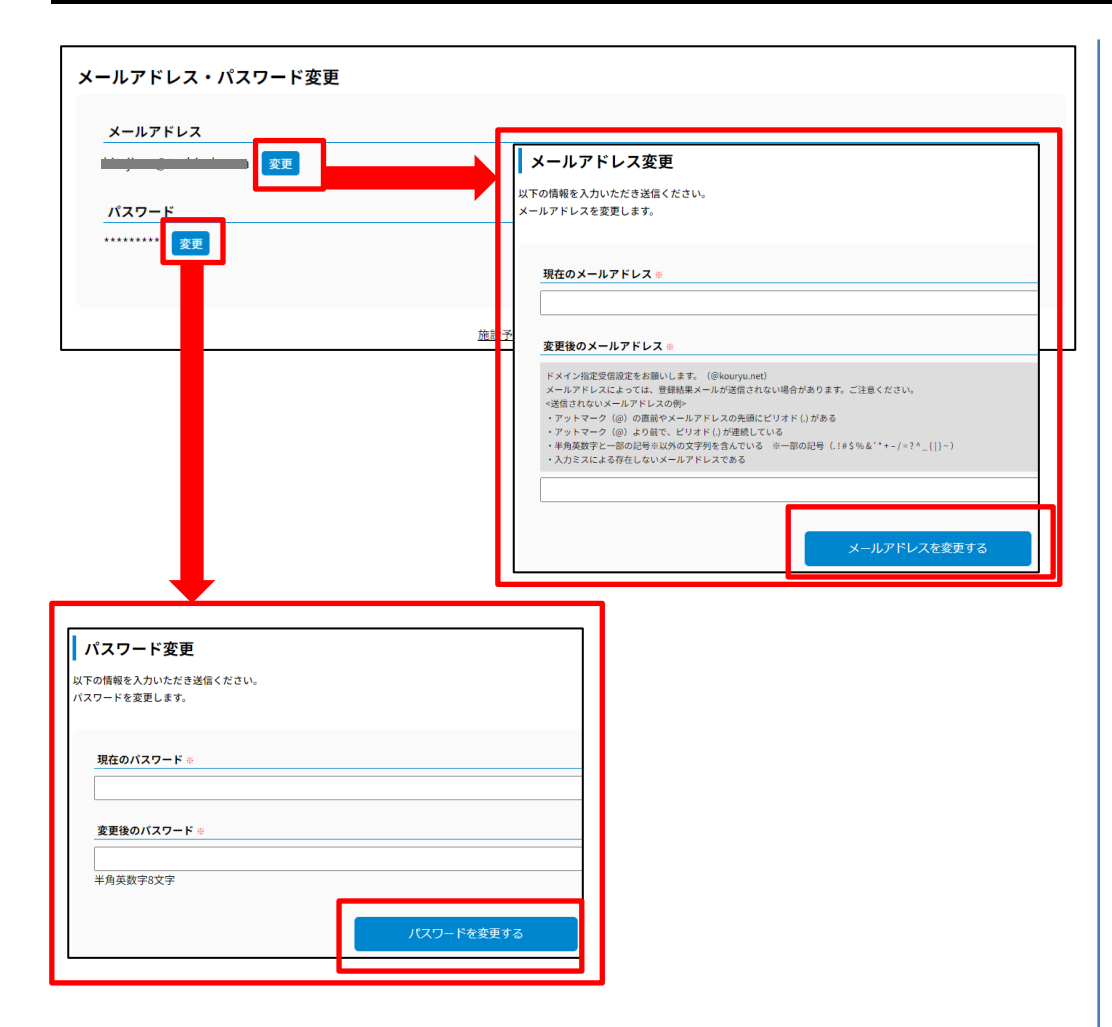

## 2.

メールアドレス・パスワード変更 「メールアドレス」「パスワード」についてはそれぞれ 「変更」ボタンをクリックすることで、各画面上で変更す ることが可能です。

【メールアドレス変更】

現在のメールアドレスと、新たな変更後のメールアドレス を入力し、「メールアドレスを変更する」ボタンをクリッ クすることで変更実施します。

### 【パスワード変更】

現在のパスワードと、新たな変更後のパスワードを入力し、 「パスワードを変更する」ボタンをクリックすることで変 更実施します。

# **【2】マイページ 4/4**

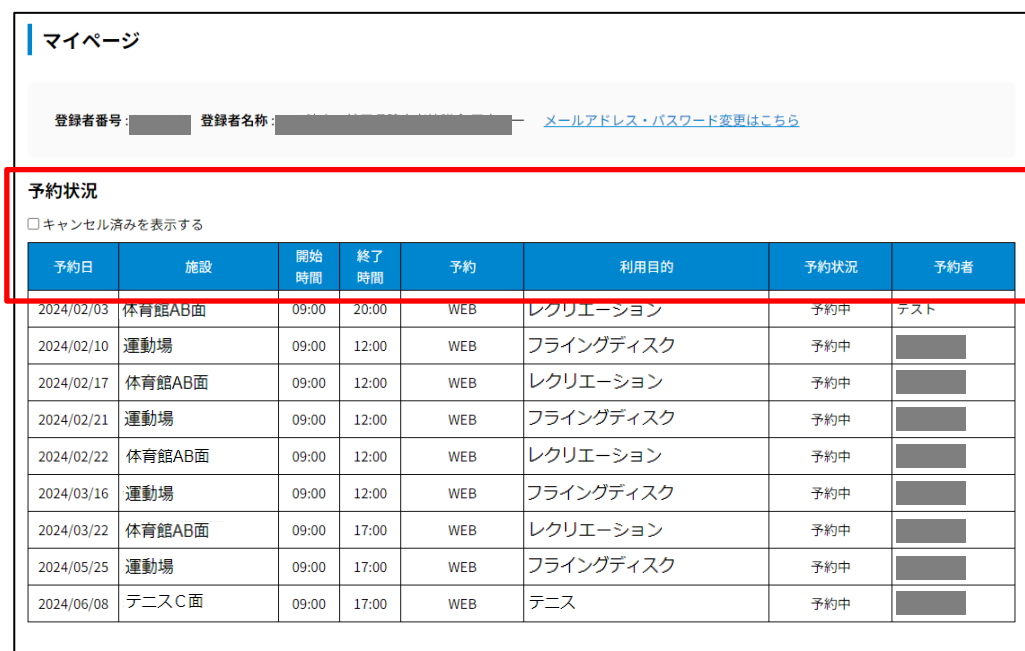

3. 予約状況

ログイン中のアカウントでの申込状況が参照可能です。 下記の各項目が一覧表示されます。

- ・予約日 :予約を実施した日にち
- ・施設 :予約対象の施設
- •開始時間:施設利用予約の開始時刻
- ・終了時間:施設利用予約の終了時刻
- •利用目的:予約時に入力指定された内容
- ・予約状況: 「予約中」「キャンセル」いずれかの表示。

※「キャンセル」については一覧表の上部「キャンセル済 みを表示する」にチェックを入れた場合のみに表示されま す。

・予約者 : 予約実施時の当日の責任者名

予約日が経過した内容については自動的に一覧から表示削 除されます。